**Direct Delivery via Catalog** 

Order Managers will use this procedure to request Direct Delivery via WBSCM Catalog.

| Direct Delivery<br>via Catalog |                                                                                                    | 2                                                       | Assign Deliver-To<br>and Submit Request                  |                                                                                                    |  |
|--------------------------------|----------------------------------------------------------------------------------------------------|---------------------------------------------------------|----------------------------------------------------------|----------------------------------------------------------------------------------------------------|--|
| 1                              | In WBSCM, select " <b>Operations</b> " tab                                                                |                                                         | 1                                                        | Enter reference and description in "Your                                                                                                    |  |
| 2                              | In Navigation Panel, select " <b>Order</b><br>Management"                                                 |                                                         |                                                          | Reference" and "Your Description" if desired                                                                                                    |  |
| 3                              | Click "Domestic Order Entry"                                                                              |                                                         | 2                                                        | Assign <u>same</u> Deliver-To to all line items:                                                                                                    |  |
| 4                              | In "Product Catalog" panel, click "NSLP"                                                                  |                                                         |                                                          | <ul> <li>a) Click checkbox in "Deliver-To Selection"<br/>row header.</li> <li>b) Under "Default Delivery Settings"<br/>select Ship-To from "Deliver To"<br/>dropdown</li> </ul> |  |
| 5                              | Click on "Direct Delivery"                                                                                |                                                         |                                                          |                                                                                                    |  |
| 6                              | Select the desired material group. (e.g. Meat, Poultry, etc.)                                             |                                                         |                                                          |                                                                                                    |  |
| 7                              | A. Click on<br>"Entitlement"                                                                              | <ul> <li>B. During bonus<br/>periods, select</li> </ul> |                                                          | c) Click " <b>Update</b> " to save                                                                                                    |  |
|                                |                                                                                                    | "Bonus" if using<br>bonus is desired                    | 3                                                        | Click "Order" to submit request                                                                                                    |  |
|                                |                                                                                                    | and available                                           | 4                                                        | Click "Update" when pop-up box appears to                                                                                                    |  |
| 8                              | Review unit of measure and material description to request accurate quantities                            |                                                         | 5                                                        | complete transaction<br>Click " <b>Print</b> " to print or save confirmation of                                                                                                 |  |
| 9                              | Click shopping cart icon for desired line                                                                 |                                                         | Ĺ                                                        | receipt as PDF for your records                                                                                                    |  |
| _                              | item                                                                                                    |                                                         |                                                          |                                                                                                    |  |
| 10                             | Review available <b>"Delivery Date"</b> , <b>"Order</b><br><b>By Date"</b> , and <b>"Quantity"</b> fields |                                                         |                                                          | Request Complete!                                                                                                    |  |
| 11                             | Enter desired quantity in the <b>'Quantity''</b> column for selected delivery dates                       |                                                         |                                                          |                                                                                                    |  |
| 12                             | Click " <b>Move to Cart</b> " once all material quantities have been entered                              |                                                         | For RAs with Multiple Ship-to<br>(Deliver-To) Locations: |                                                                                                    |  |
| 13                             | Repeat Steps 6-12 to add more materials                                                                   |                                                         |                                                          |                                                                                                    |  |
| 14                             | At the top of screen, click "View Cart"                                                                   |                                                         | F                                                        | Repeat steps in Column 1 and 2                                                                                                    |  |
|                                |                                                                                                    |                                                         |                                                          | to create and submit a separate                                                                                                    |  |
|                                |                                                                                                    |                                                         |                                                          | request for <u>each location</u> .                                                                                                    |  |

## **Continue to Column 2**

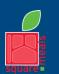

TEXAS DEPARTMENT OF AGRICULTURE

Fraud Hotline: 1-866-5-FRAUD-4 or 1-866-537-2834 | P.O. Box 12847 | Austin, TX 78711 Toll Free: (877) TEX-MEAL | For the hearing impaired: (800) 735-2989 (TTY)

Food and Nutrition Division National School Lunch Program

This product was funded by USDA. This institution is an equal opportunity provider. Updated 12/27/2022